### 科目の記載内容を他科目へコピーする方法

#### 1.コピー元の科目を開き、「編集モード」の開始をクリック。

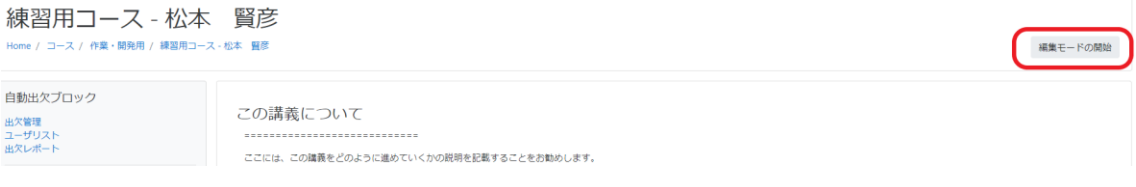

2.画面左側の「共有カート」から、コピーしたい週を選択し、「Copy Section」をクリック。

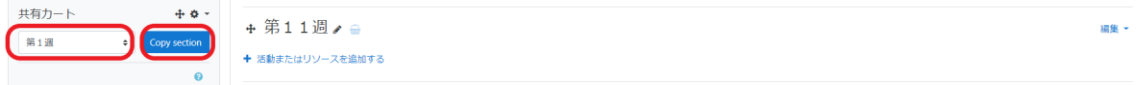

#### 3.「confirm」(確認)をクリック。

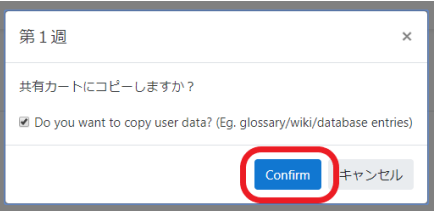

#### 4.コピーした週が表示される(下線部分)。

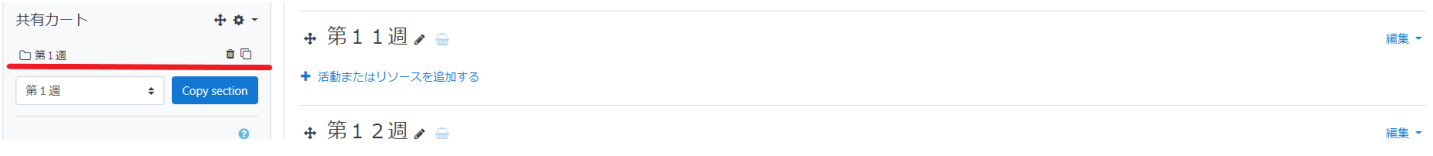

### 5.コピー先の科目を開く。

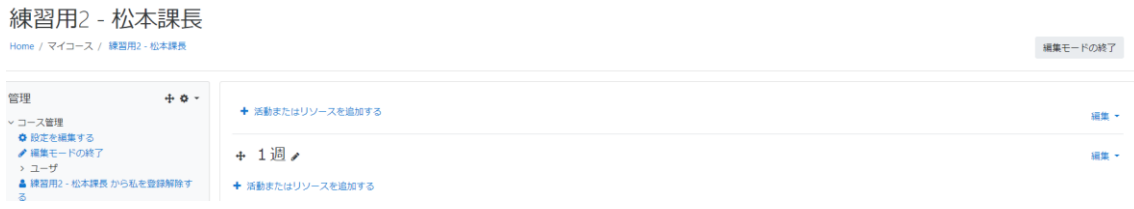

6.左側の「共有カート」から、コピーしたい週を選び、右側の□マークをクリック(データがコピーされる)。

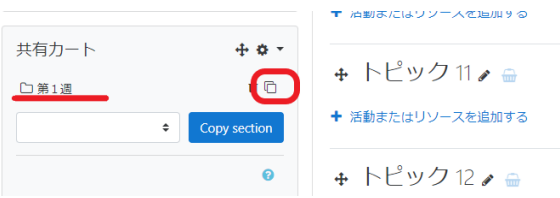

## 7.すると以下の画面が表示されるので、コピーしたい週の「↓」をクリック。

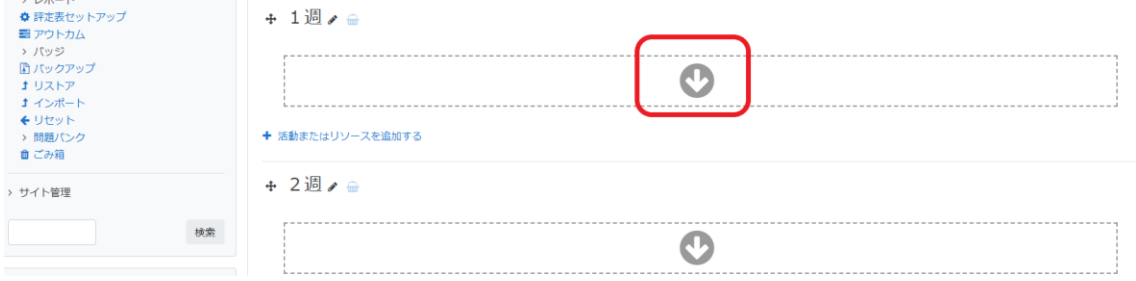

# 8.「トピック名を変更しない。」を選択し、「続く」をクリックする。

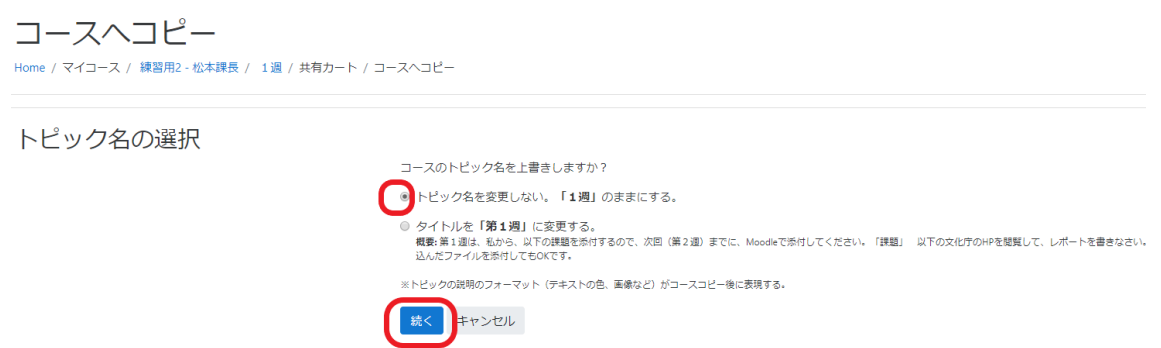

## 9. すると、記載内容がコピーされる。

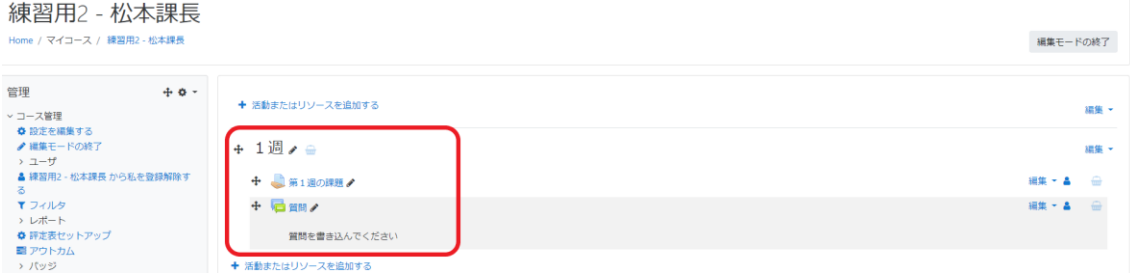